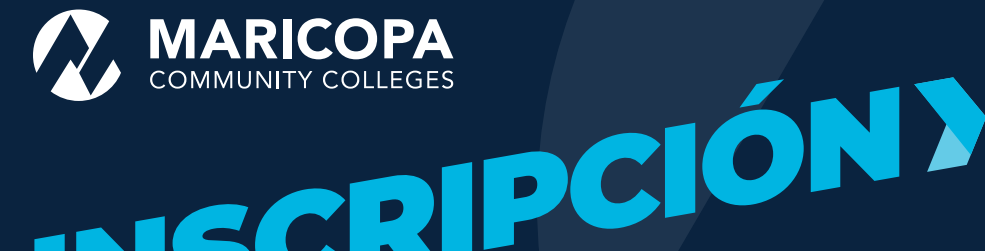

## **Nuevos Estudiantes PASOS PARA REGISTRACIÓN**

Como estudiante que utiliza la **Inscripción Dual** por primera vez, debes seguir estos pasos: ser admitido en un Maricopa Community College, activar la autenticacion de DUO, visitar tu Student Center para completar el formulario "First-time Next Steps", registrarte para clases y pagar tu matrícula y tarifa de registración.

### **Antes de comenzar, asegúrate de reunir los siguientes documentos:**

- [Forma de identificación](https://cdn.maricopa.edu/documents/pdf/my-maricopa/services/acceptable-id.pdf) aceptables (por ejemplo, licencia de conducir de AZ o identificación estatal, identificación de escuela secundaria con certificado de nacimiento de EE. UU.)
- Revisa la lista de clases de la institución y los requisitos de las clases y toma nota de lo siguiente:
	- Semestre, nombre de clase, número de clase, hora de clase, instructor, créditos (p. ej., otoño 2024, ENG 101, 12345, primera hora, Jones, 3)
	- Documentación o examenes que pueden ser necesarias para registrarte a la clase. (p.ej., expedientes académicos de la escuela secundaria, puntajes SAT/ACT, prueba de nivel de examen EdReady)

Estas tomando clases de Inscripción Dual

a través del (de los) colegio(s) comunitario(s)

Si tienes preguntas o inquietudes, comunícate con tu oficina de Inscripción Dual al:

\_\_\_\_\_\_\_\_\_\_\_\_\_\_\_\_\_\_\_\_\_\_\_\_\_\_\_\_\_\_\_\_\_\_\_\_\_\_\_\_\_\_\_\_\_\_\_\_\_\_\_\_\_\_\_

 $\mathcal{L}_\text{max}$  and the contribution of the contribution of the contribution of the contribution of the contribution of the contribution of the contribution of the contribution of the contribution of the contribution of the

### **TODOS LOS PASOS DEBERÁN SER COMPLETOS ANTES DE:**

*Nota: las fechas límite de inscripción para Inscripción Dual pueden variar de un colegio a otro. Por favor, visita el sitio web de Inscripción Dual del colegio de tu elección para obtener información sobre la inscripción, incluidas las fechas límite.*

**\_\_\_\_\_\_\_\_\_\_\_\_\_\_\_\_\_\_\_\_\_\_\_\_\_\_\_\_\_\_\_\_\_\_\_\_\_\_\_\_\_\_\_\_\_\_\_\_\_**

### **1**|**Se Admitido**

- 1. Selecciona la opción **High School Students** y haz clic en **Get Started**.
- 2. Crea una cuenta de estudiante.
- 3. Selecciona tu Maricopa Community College*. Es posible que se ofrezcan clases de inscripción Dual en más de un colegio en tu escuela secundaria. Completa el proceso para cada colegio que sea pertinente para ti.*
- 4. Cuando termines cuenta de estudiante, recibirás:

**MEID** (ID de Usuario de Maricopa) y contraseña (e.g., ABC1234567)

\_\_\_\_\_\_\_\_\_\_\_\_\_\_\_\_\_\_\_\_\_\_\_\_\_\_\_\_\_\_\_\_\_\_\_\_\_\_\_\_\_\_\_\_\_\_

\_\_\_\_\_\_\_\_\_\_\_\_\_\_\_\_\_\_\_\_\_\_\_\_\_\_\_\_\_\_\_\_\_\_\_\_\_\_\_\_\_\_\_\_\_\_

\_\_\_\_\_\_\_\_\_\_\_\_\_\_\_\_\_\_\_\_\_\_\_\_\_\_\_\_\_\_\_\_\_\_\_\_\_\_\_\_\_\_\_\_\_\_

Número de identificación del estudiante (e.g., 33333333)

Correo electrónico de Maricopa (e.g., MEID@maricopa.edu)

# **2**|**Configura la autenticación Duo**

Duo es el servicio de autenticación de dos factores de Maricopa Community Colleges, que proporciona un nivel adicional de seguridad para proteger contra piratas informáticos, amenazas cibernéticas y cualquier acceso no autorizado a datos confidenciales.

*Ten en cuenta que este paso debe completarse antes de acceder a tu cuenta de correo electrónico de estudiante, al Student Center, al formulario de First-time Next Steps, etc.*

- 1. Descarga la aplicación **Duo Mobile** de la tienda de Apple o Google Play
	- a. Ve al sitio [web de Duo](https://www.maricopa.edu/duo) para ver más opciones en caso de que no uses un teléfono inteligente
- 2. Sigue las instrucciones de configuración de Duo Mobile. Se requiere tu cuenta de correo electrónico de estudiante (**MEID**@maricopa.edu).
- 3. Añade tu número de teléfono.
- 4. Elige tu dispositivo.
- 5. Inicia sesión en tu [Student Center.](https://redirect.maricopa.edu/student-center)
- 6. Comienza a usar la autenticación Duo cuando se solicite en tu elección de dispositivo.

*Si no tienes un dispositivo móvil, comunícate con tu oficina local de Inscripción Dual.*

### **3**| **Completa el formulario "First-time Next Steps"**

- 1. Visita tu [Student Center](https://redirect.maricopa.edu/student-center) e inicia sesión con tu **MEID**@ maricopa.edu y tu contraseña.
- 2. Haz clic en la casilla **High School Dual Enroll Forms** para ubicar el formulario **First-time Next Steps**.
- 3. Llena el formulario. Se te pedirá que completes 6 páginas, que incluyen la sumision de tu ID, preparación y admisión al colegio, formulario "Consentimiento del estudiante", formulario "Consentimiento de los padres/ tutores", aprobación previa del curso y asignación en el curso, y una firma electrónica. *Debes completar el formulario en 45 minutos. No puedes guardar tu progreso.*

**AVISO IMPORTANTE:** no podrás inscribirte en las clases hasta que un miembro del personal haya revisado y verificado manualmente tu formulario de **First-time Next Steps.** Este proceso toma hasta 10 días hábiles (de lunes a viernes).

# **4**| **Regístrate para las clases**

No podrás completar el pago hasta que se haya procesado tu formulario **First-time Next Steps**.

- 1. Visita tu [Student Center](https://redirect.maricopa.edu/student-center) e inicia sesión con tu **MEID**@ maricopa.edu y tu contraseña.
- 2. Haz clic en la casilla **Manage Classes**.
- 3. Haz clic en **Class Search** y **Enroll** en el menú.
- 4. Selecciona tu Maricopa Community College y el semestre para el cual te estás registrando. Para consultar la información de tu clase haz [clic aquí.](https://www.maricopa.edu/degrees-certificates/early-college/dual-enrollment)
- 5. En la sección de búsqueda, ingresa el número de la clase de 5 digitos y haz clic en **Enter**. Utiliza la tecla Enter o haz clic en el botón de flecha a la derecha.
- 6. Si todo es correcto, haz **clic en la flecha** del extremo derecho.
- 7. Haz clic en **Enroll** en el menú desplegable y haz clic en **Submit**. Este proceso se puede repetir para varias clases.

### **5**| **Pagar matrícula y tarifa de registración**

#### **Para pagar en línea:**

- 1. Visita tu [Student Center](https://redirect.maricopa.edu/student-center) e inicia sesión con tu **MEID**@ maricopa.edu y tu contraseña.
- 2. Haz clic en la casilla **Financial Account**.
- 3. Haz clic en **Make a Payment**.
- 4. Haz clic/selecciona **View Payment Options**.
- $\Omega$

También puedes pagar por teléfono o en persona en el colegio donde estás tomando clases de inscripción Dual. Por favor, consulta con la oficina de servicios para estudiantes de tu colegio para obtener más información.

Teléfono: \_\_\_\_\_\_\_\_\_\_\_\_\_\_\_\_\_\_\_\_\_\_\_\_\_\_\_\_\_\_\_\_\_\_\_\_\_\_\_\_\_\_\_\_\_\_

Hay ayudas para la matrícula disponibles para quienes reúnan los requisitos. Puede solicitar la **[Maricopa Grant](https://redirect.maricopa.edu/dual-enrollment)** para ayudar con los gastos de matrícula. Los plazos de Maricopa Grant pueden variar según el colegio.